# FIBU (Einstellungen)

#### Hauptseite > Kanzlei > Einstellungen > FIBU (Einstellungen)

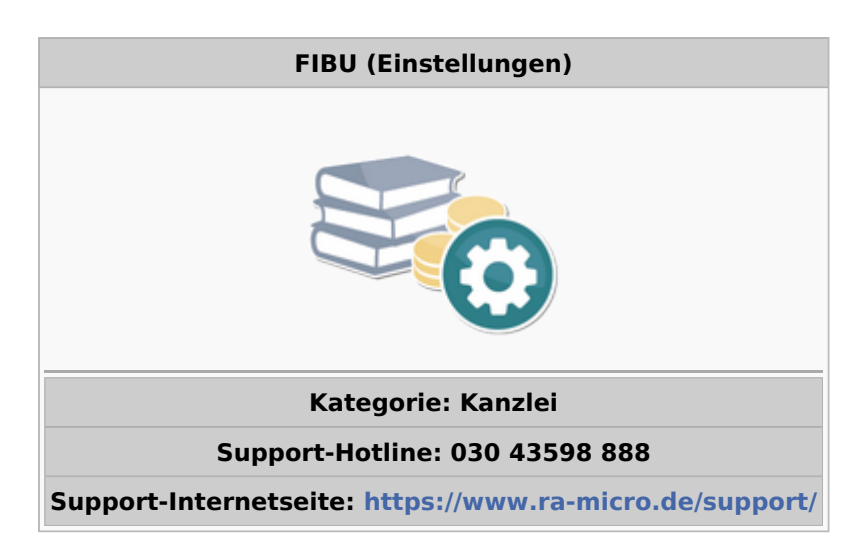

#### Inhaltsverzeichnis

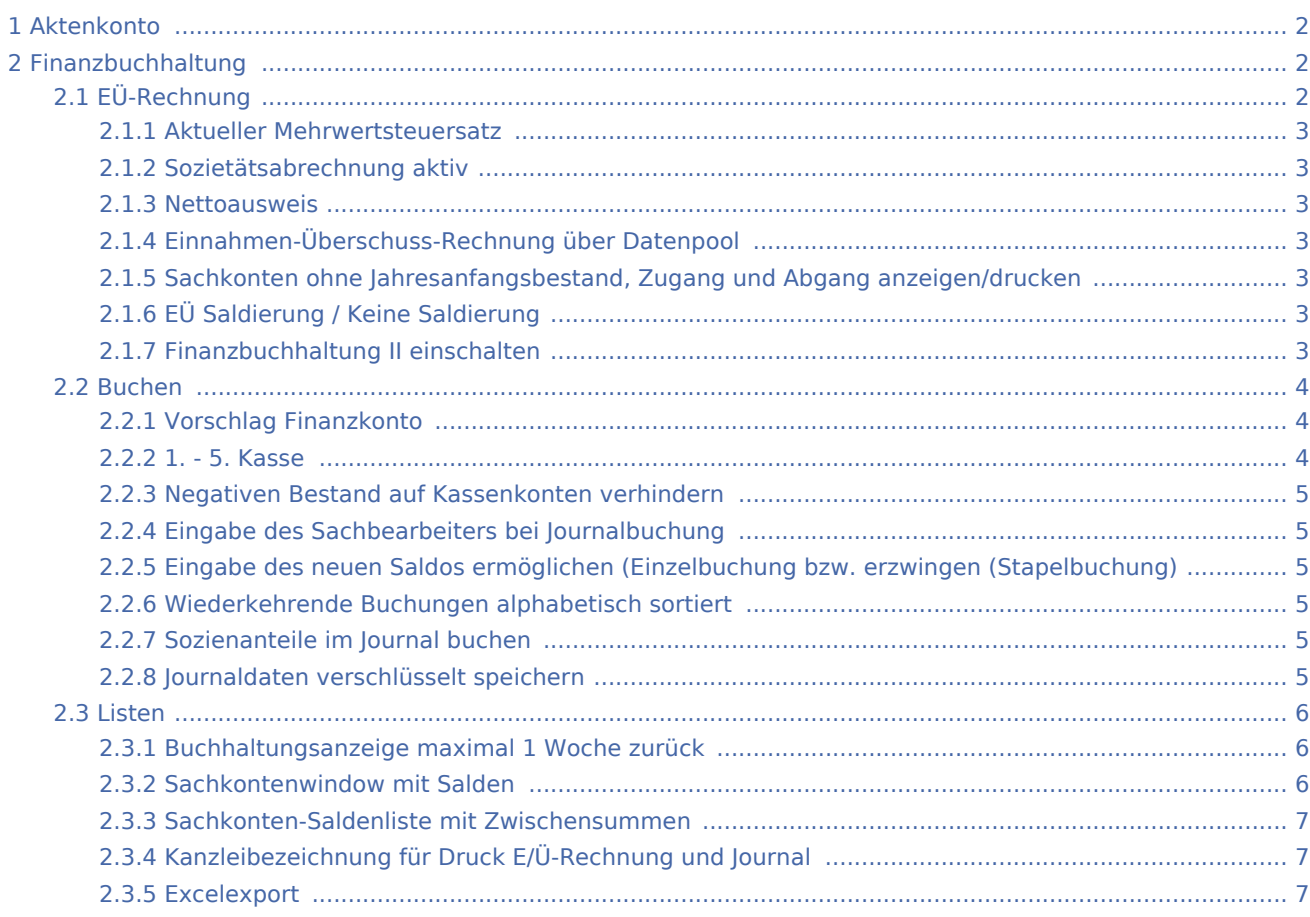

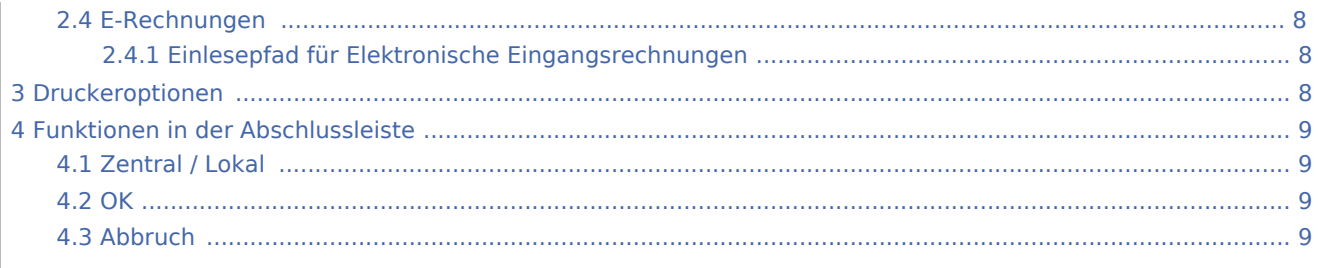

# <span id="page-1-0"></span>Aktenkonto

Hauptartikel → Aktenkonto (Einstellungen)

# <span id="page-1-1"></span>Finanzbuchhaltung

# <span id="page-1-2"></span>EÜ-Rechnung

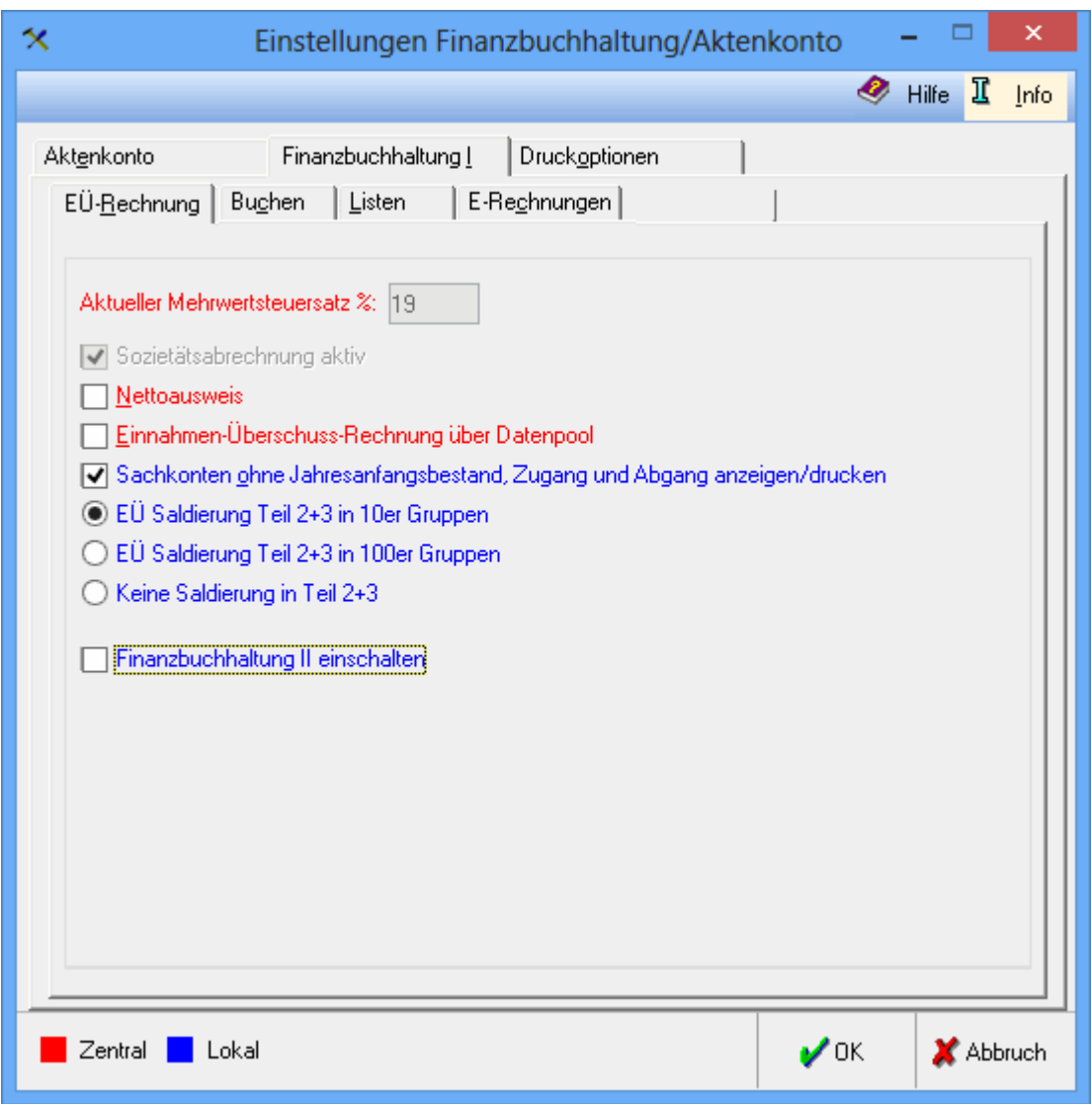

#### <span id="page-2-0"></span>**Aktueller Mehrwertsteuersatz**

Diese Einstellungen werden nur angezeigt und können erforderlichenfalls über die *Allgemeinen Einstellungen* , *1 Allgemein* geändert werden.

#### <span id="page-2-1"></span>**Sozietätsabrechnung aktiv**

Diese Einstellungen werden nur angezeigt und können erforderlichenfalls über die *Allgemeinen Einstellungen* , *1 Allgemein*, geändert werden.

#### <span id="page-2-2"></span>**Nettoausweis**

Diese Einstellung wird gewählt, wenn Beträge in verschiedenen Auswertungen netto, brutto abzüglich Umsatzsteuer, ausgewiesen werden sollen; da vereinnahmte Umsatzsteuer abgeführt werden muss und verausgabte Vorsteuer erstattet wird, zeigt der Nettoausweis eher den tatsächlichen wirtschaftlichen Erfolg an.

#### <span id="page-2-3"></span>**Einnahmen-Überschuss-Rechnung über Datenpool**

Wenn in der Finanzbuchhaltung diese Einstellung gewählt wird, kann eine Einnahmen-Überschuss-Rechnung oder eine UStVA über Elster bzw. Schnittstellen, Elster nicht nur mit dem eigenen Datenpool, sondern zusätzlich auch mit den Buchungen anderer Datenpools erstellt werden. Gleichzeitig wird mit dieser Einstellung der eigene Datenpool für die Erstellung von Einnahmen-Überschuss-Rechnungen und UStVA an anderen Arbeitsplätzen freigegeben. Es ist nur möglich auf Datenpools zuzugreifen, bei denen o. g. Einstellung ebenfalls gesetzt wurde. Aus der Liste dieser Datenpools können die mit auszuwertenden Datenpools ausgewählt werden. Mit Ausnahme der Umsatzsteuerangaben sind die mit der Programmfunktion Einnahmen-Überschuss-Rechnung sonst angebotenen Zusatzausdrucke zur Einnahmen-Überschuss-Rechnung dann jedoch nicht möglich. Diese Einstellung kann beispielsweise dazu dienen, die Daten zweier Anwälte zusammenzuführen, die jeweils in einem eigenen Datenpool erfasst wurden.

# <span id="page-2-4"></span>**Sachkonten ohne Jahresanfangsbestand, Zugang und Abgang anzeigen /drucken**

Wenn diese Einstellung gewählt wird, werden bei den Auswertungen über mehrere Sachkonten in Auswertungen, Sachkontenliste und Sachkonten Übersicht bzw. Auswertungen, Sachkonten-Saldenliste und Übersicht Sachkonten, auch die angelegten, aber nicht bebuchten Sachkonten angezeigt.

### <span id="page-2-5"></span>**EÜ Saldierung / Keine Saldierung**

Wenn die Saldierung in Gruppen gewählt wird, werden in den Teilen 2 und 3 der EÜ‑Rechnung die Werte für jeweils 10 bzw. 100 Konten saldiert.

#### <span id="page-2-6"></span>**Finanzbuchhaltung II einschalten**

Bei lizenzierter Finanzbuchhaltung II kann diese hier eingeschaltet werden.

### <span id="page-3-0"></span>Buchen

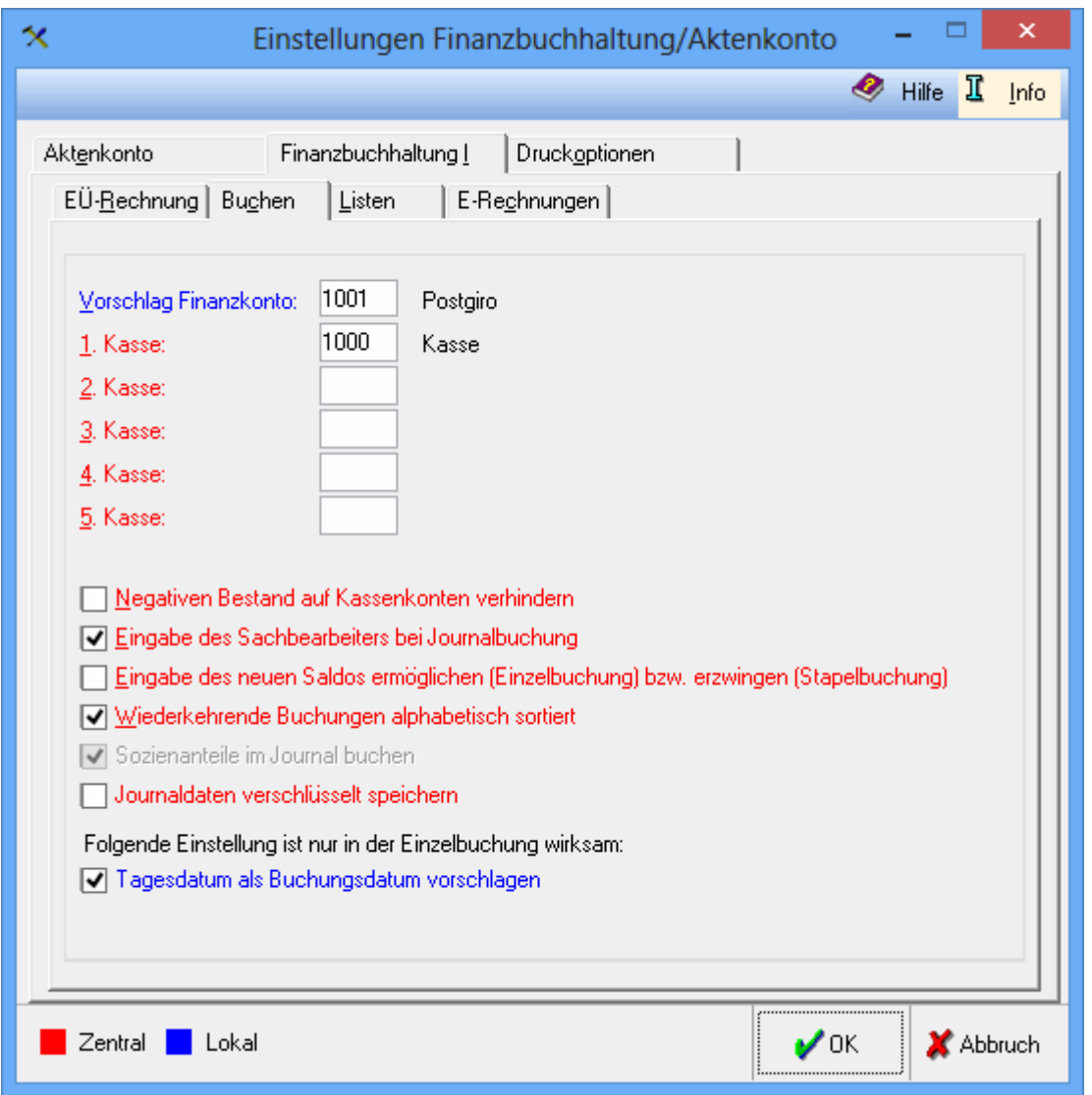

### <span id="page-3-1"></span>**Vorschlag Finanzkonto**

Eine Kontonummer aus dem Finanzkontenbereich 1000-1099 kann eingegeben werden. Das hier eingegebene Finanzkonto wird bei Buchungen, bei denen Finanzkonten angesprochen werden, zunächst vorgeschlagen.

### <span id="page-3-2"></span>**1. - 5. Kasse**

Eine Kontonummer im Finanzkontenbereich für bis zu fünf Kassen kann eingegeben werden. Auf den hier eingegebenen Konten wird ein negativer Kassenbestand verhindert, wenn die folgende Einstellung gewählt wurde.

### <span id="page-4-0"></span>**Negativen Bestand auf Kassenkonten verhindern**

Wenn diese Einstellung gewählt wird, überprüft das Programm, ob Buchungen vorgenommen werden, die zu einem negativen Kassenbestand führen. Als Kassenkonto wird das Finanzkonto für die Kasse aus der vorangehenden Einstellung genommen.

### <span id="page-4-1"></span>**Eingabe des Sachbearbeiters bei Journalbuchung**

Diese Einstellung erlaubt es, einen Sachbearbeiter auch dann einzugeben, wenn kein Aktenkonto angesprochen wird. Die Eingabe eines Sachbearbeiters könnte z. B. bei Sonderbetriebseinnahmen oder Sonderbetriebsausgaben sinnvoll sein. Im Zweifelsfall sollte diese Einstellung nicht gewählt werden.

## <span id="page-4-2"></span>**Eingabe des neuen Saldos ermöglichen (Einzelbuchung bzw. erzwingen (Stapelbuchung)**

Bei Wahl dieser Einstellung muss in der Stapelbuchung ein Zielsaldo eingegeben werden, um Buchungen vornehmen zu können. Diese Einstellung ist im Regelfall sinnvoll; notfalls können Buchungen auch gespeichert werden, wenn der Zielsaldo nicht erreicht wurde. In der Einzelbuchung bewirkt die Einstellung nur, dass ein Zielsaldo eingegeben werden kann, der hier nie erforderlich ist.

### <span id="page-4-3"></span>**Wiederkehrende Buchungen alphabetisch sortiert**

Mit dieser Einstellung können die unter Buchen, Extras, Wiederkehrende Buchungen eingerichteten Buchungsvorlagen alphabetisch sortiert beim Buchen angezeigt werden.

#### <span id="page-4-4"></span>**Sozienanteile im Journal buchen**

Bei Aktivierung der Sozietätsabrechnung unter *Kanzlei*, *Allgemeine Einstellungen*, *1 Allgemein*, *Sozietätsabrechnung verwenden* kann hier zusätzlich die Einstellung *Sozienanteile im Journal buchen* gesetzt werden. Dann werden die Sozienanteile gebucht. Zu beachten ist, dass die einmalig geänderten Einstellungen dauerhaft so bestehen bleiben. Der Vorteil dieser Einstellung ist, dass sich nachträgliche Veränderungen der Anteile nicht mehr auf bereits gebuchte Vorgänge auswirken. Sozienanteile, die vor dieser Einstellung gebucht wurden, werden auf Grundlage der aktuellen Sozienanteile berechnet.

#### <span id="page-4-5"></span>**Journaldaten verschlüsselt speichern**

Wird die Einstellung Journaldaten verschlüsselt speichern gesetzt, kann dies nicht mehr rückgängig gemacht werden. Die Verschlüsselung beginnt ab Aktivierung. Vor der Aktivierung gespeicherte Daten bleiben hiervon unberührt. Hinsichtlich der Darstellung sämtlicher Auswertungen (z. B. Journal, EÜ-Rechnung usw.) ist diese Speicheroption ohne Auswirkung.

### <span id="page-5-0"></span>Listen

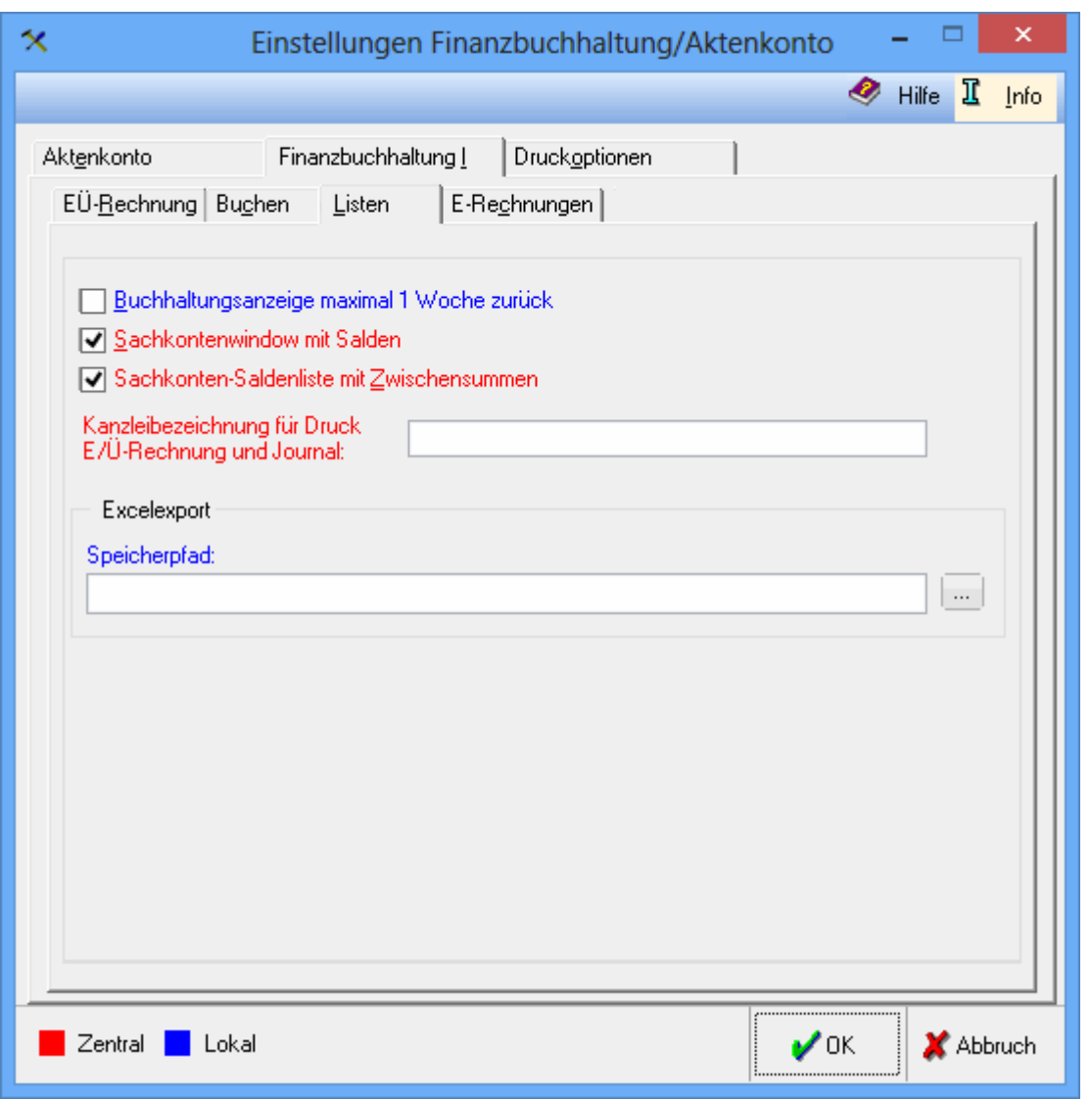

### <span id="page-5-1"></span>**Buchhaltungsanzeige maximal 1 Woche zurück**

Wenn diese Einstellung gewählt wird, werden Buchhaltungsanzeigen automatisch für maximal eine Woche angezeigt.

### <span id="page-5-2"></span>**Sachkontenwindow mit Salden**

Wenn Sie diese Einstellung wählen, werden in der Sachkontenübersicht bzw. Übersicht, Sachkonten die Sachkonten mit den dazugehörigen Beträgen angezeigt. Wenn Sie diese Einstellung nicht l Alt Gr S I wählen, wird nur der Kontenplan angezeigt.

### <span id="page-6-0"></span>**Sachkonten-Saldenliste mit Zwischensummen**

Wenn diese Einstellung gewählt wird, wird bei Auswertungen, Sachkontenliste bzw. Sachkonten-Saldenliste nach jeder Kontenklasse eine Zwischensumme ausgewiesen.

## <span id="page-6-1"></span>**Kanzleibezeichnung für Druck E/Ü-Rechnung und Journal**

Soll die Einnahmen-Überschuss-Rechnung und das Journal nicht mit der Kanzleibezeichnung aus dem Lizenzeintrag ausgedruckt werden, kann eine abweichende Bezeichnung eingegeben werden, die dann anstelle des Namens im Lizenzeintrag ausgedruckt wird.

#### <span id="page-6-2"></span>**Excelexport**

Über Editierschaltfläche wird der Speicherpfad für Daten festgelegt, die als Excel-Datei aus Programmfunktionen der Finanzbuchhaltung exportiert werden sollen.

# <span id="page-7-0"></span>E-Rechnungen

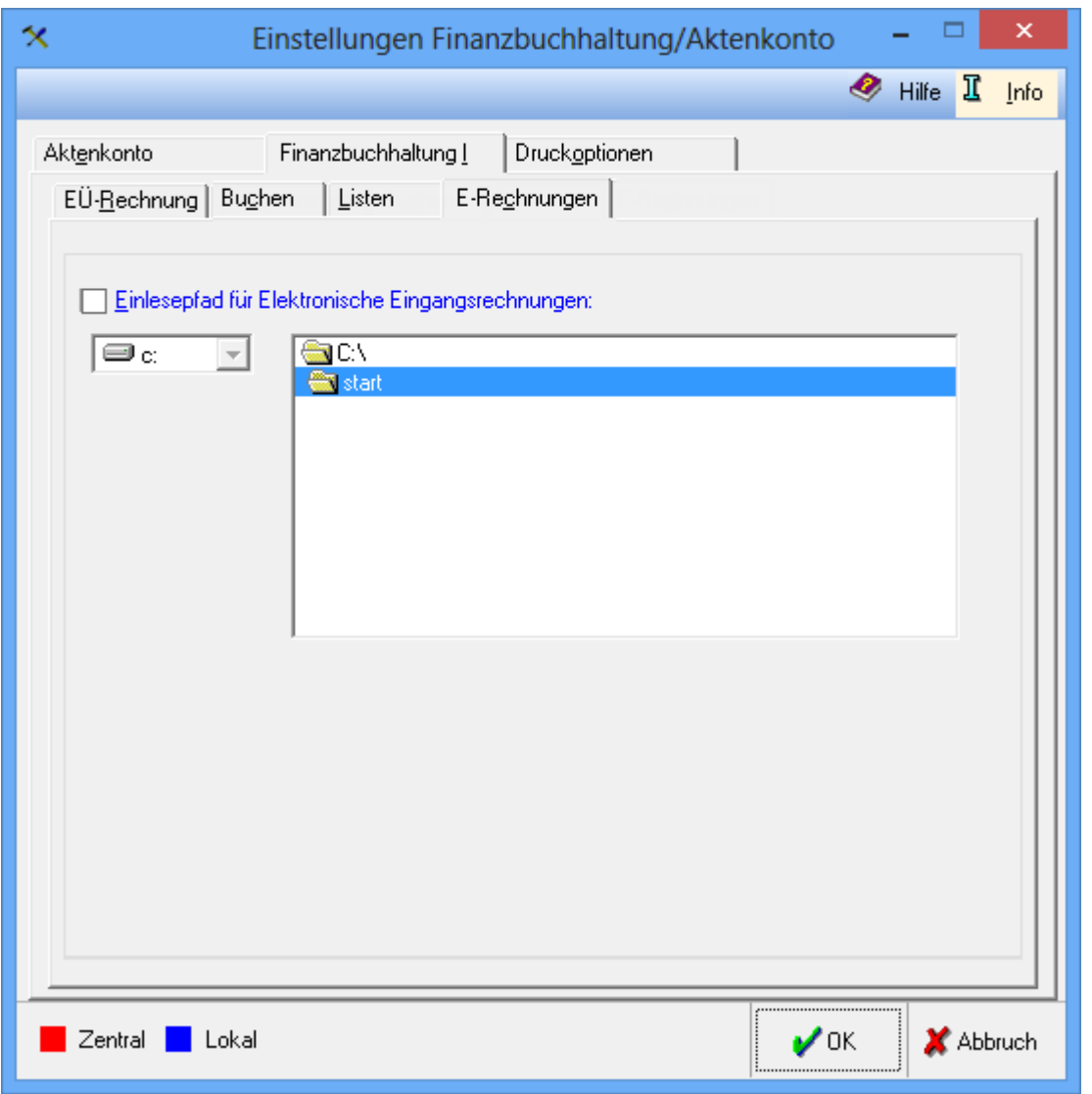

## <span id="page-7-1"></span>**Einlesepfad für Elektronische Eingangsrechnungen**

Der Einlesepfad für elektronische Eingangsrechnungen wird festgelegt, die z. B. als PDF-Datei per E-Mail erhalten wurden und über das [E-Eingangsfach](https://onlinehilfen.ra-micro.de/index.php/E-Eingangsfach) in die Finanzbuchhaltung übernommen wurden.

## <span id="page-7-2"></span>Druckeroptionen

Hauptartikel → [Druckoptionen \(Einstellungen\)](https://onlinehilfen.ra-micro.de/index.php/Druckoptionen_(Einstellungen))

# <span id="page-8-0"></span>Funktionen in der Abschlussleiste

### <span id="page-8-1"></span>Zentral / Lokal

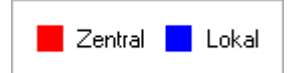

Die Einstellungen sind durch blaue oder rote Schrift gekennzeichnet. Wird eine rote Einstellung geändert, so wirkt sich dies auf alle an das Netz angeschlossenen Rechner aus. Eine blaue Einstellung betrifft nur den Rechner, an dem gerade gearbeitet wird.

#### <span id="page-8-2"></span>**OK**

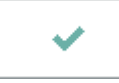

Speichert die eingegebenen Daten und beendet die Programmfunktion.

### <span id="page-8-3"></span>Abbruch

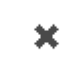

Beendet die Programmfunktion. Eine Speicherung erfolgt nicht.